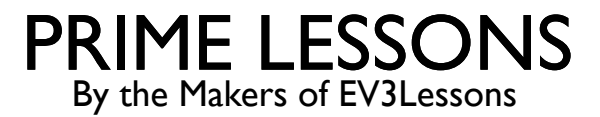

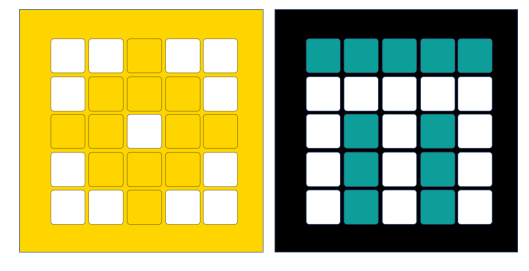

# PROJECTEN BEHEREN

BY SANJAY AND ARVIND SESHAN

VERTAALD ROY KRIKKE EN HENRIËTTEVAN DORP

## LESDOELSTELLINGEN

- Leer hoe u projecten maakt en een naam geeft
- Leer hoe u projecten dupliceert en verwijdert
- ¢ Leer hoe u code tussen projecten kopieert
- Leer hoe u uw projecten op uw Hub kunt bestellen
- Leer hoe u projectbestanden deelt

## PROJECTEN MAKEN

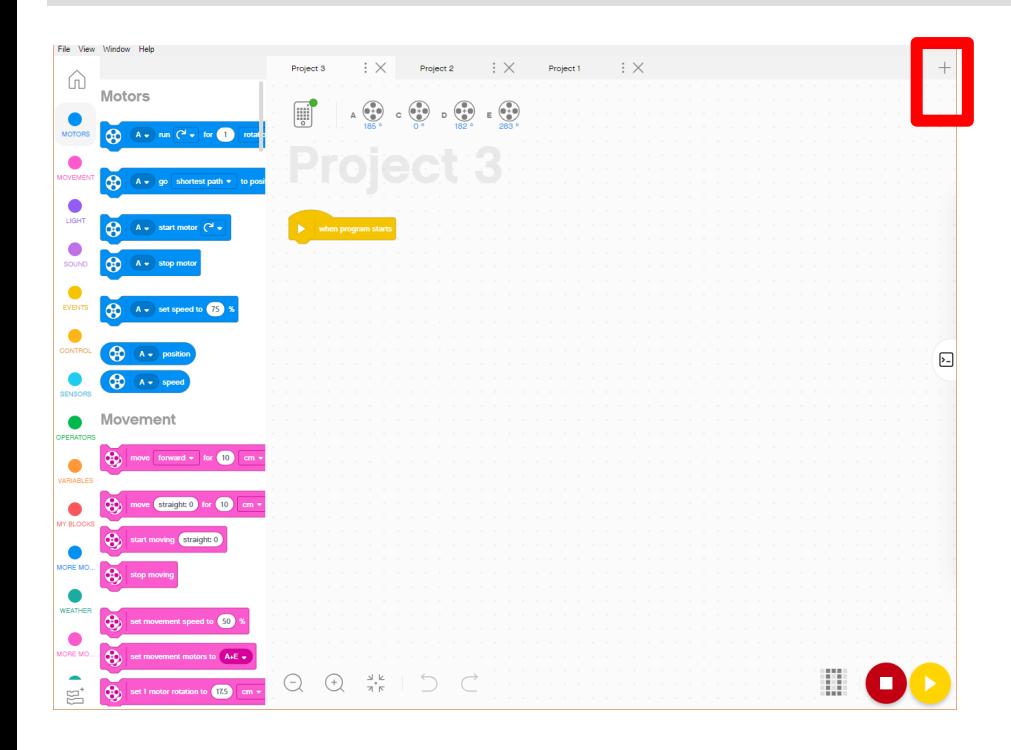

**• Om een nieuw project te maken, klikt** u op het + teken in SPIKE Prime of Robot Inventor

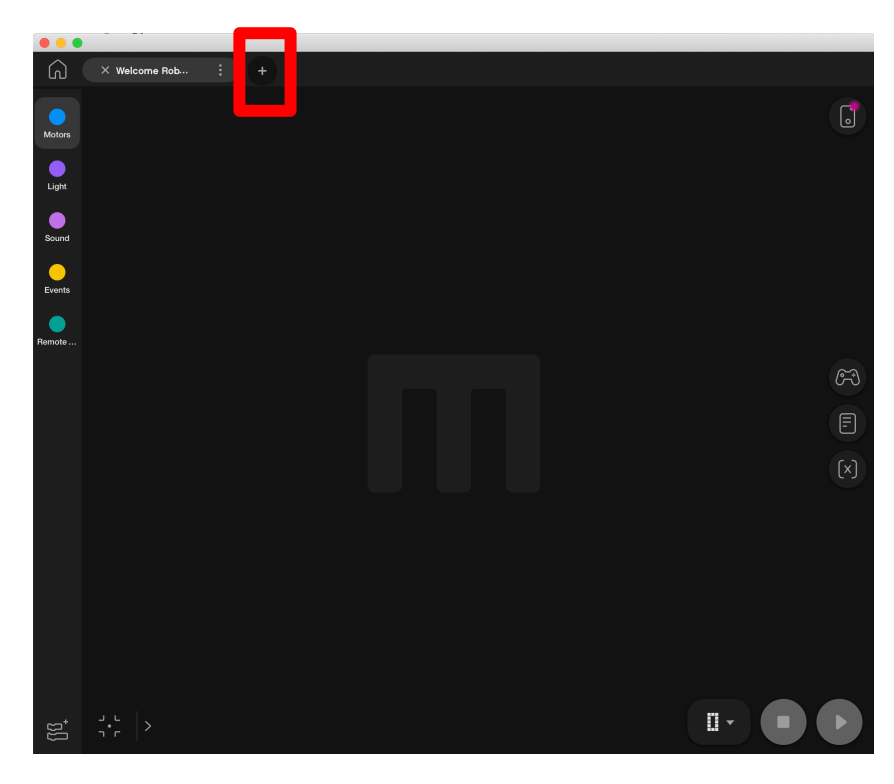

#### VERWIJDEREN, DUPLICEREN, HERNOEMEN IN SPIKE PRIME

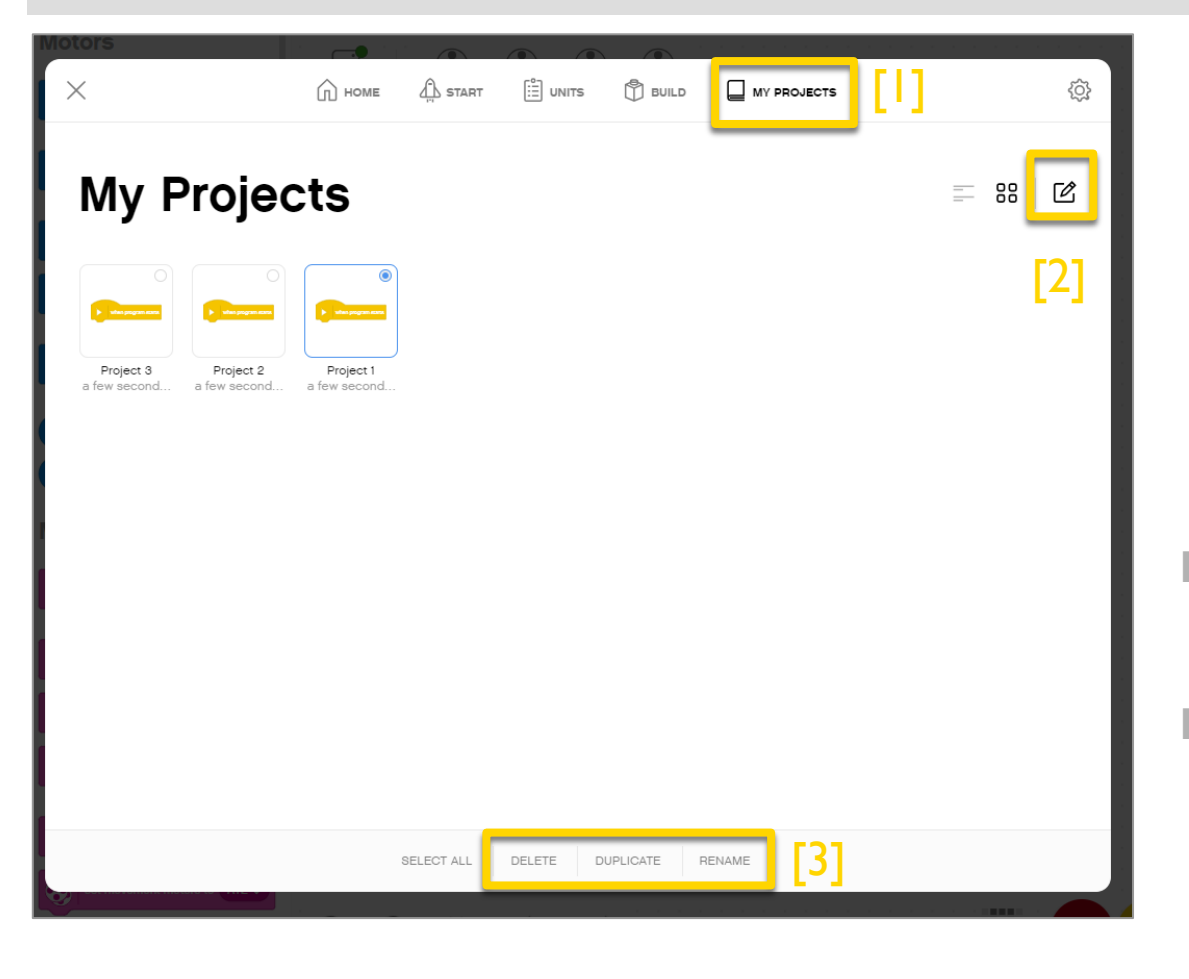

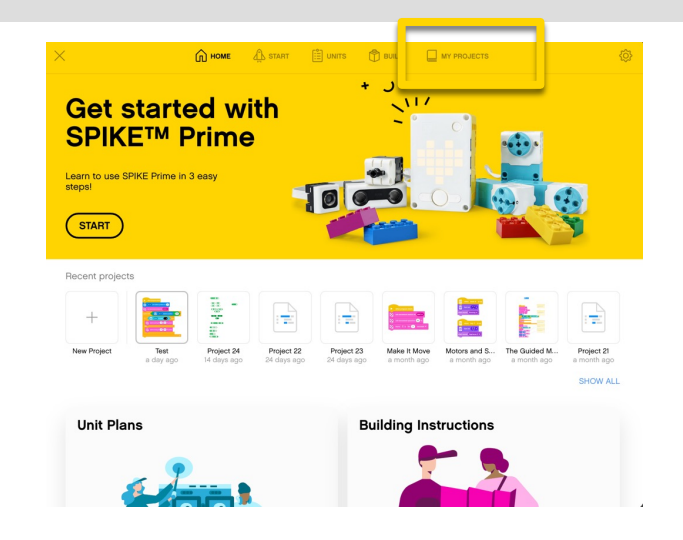

- ¢ Klik op "Mijn projecten" om een lijst te bekijken van de projecten die u heeft gemaakt.
- Om een bestaand project te bewerken, klikt u op het bewerkingspictogram [2] en selecteert u vervolgens het project dat u wilt wijzigen. Selecteer de gewenste actie (verwijderen/dupliceren/hernoem en) [3].

#### VERWIJDEREN, DUPLICEREN, HERNOEMEN IN ROBOT INVENTOR

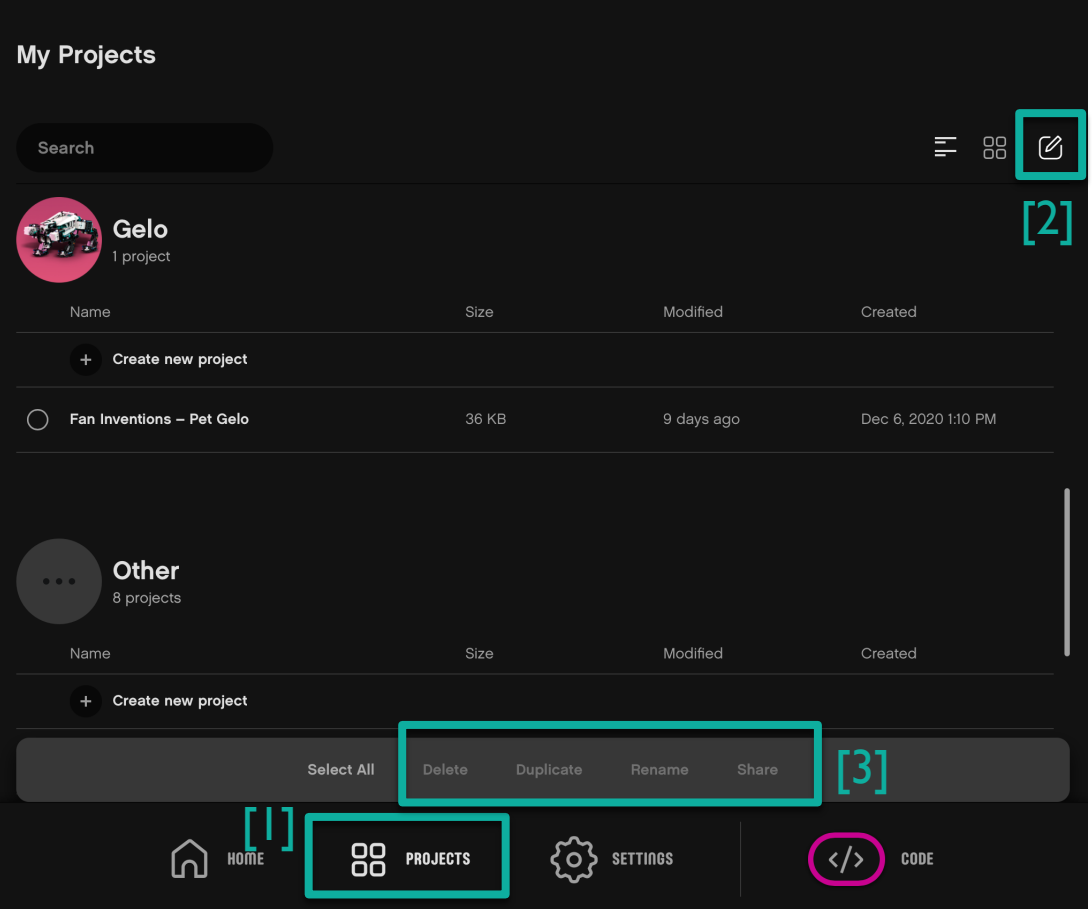

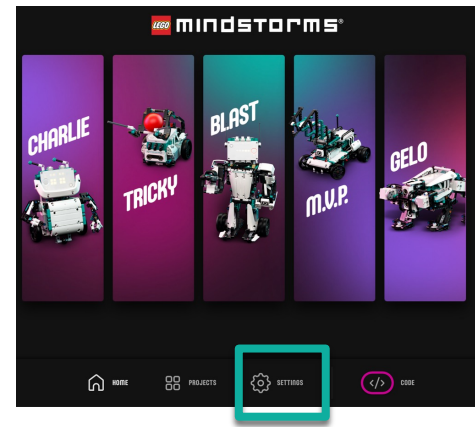

- Als u onderaan de startpagina op "Mijn projecten" klikt, wordt een lijst weergegeven met de projecten die u heeft gemaakt. [1]
- Om een bestaand project te bewerken, klikt u op het bewerkingspictogram [2] en selecteert u vervolgens het project dat u wilt wijzigen. Selecteer de gewenste actie (verwijderen/dupliceren/hernoem en/delen) [3].

#### EEN ANDERE MANIER OM PROJECTEN TE HERNOEMEN

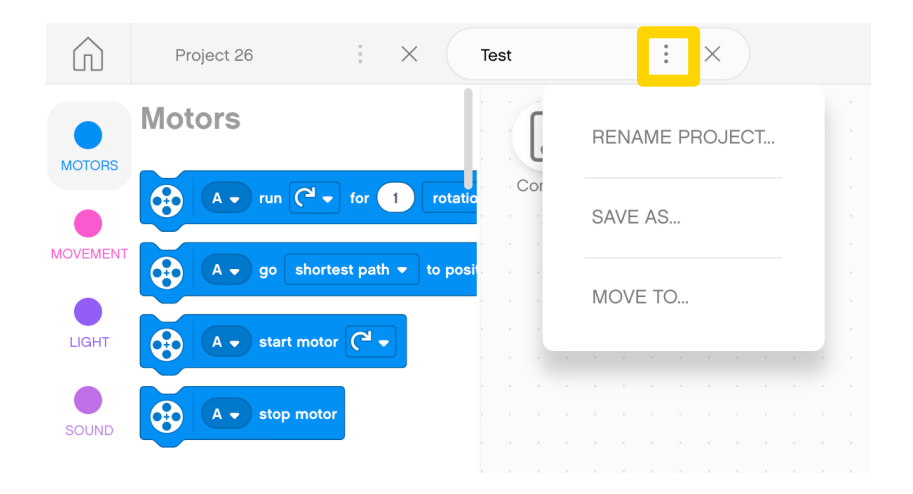

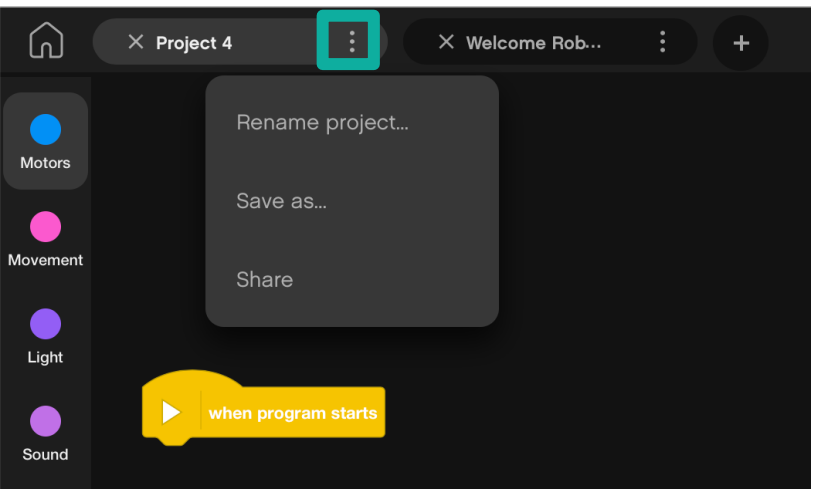

- ¢ Met de drie puntjes (...) naast de projectnaam in zowel SPIKE Prime als Robot Inventor kunt u projecten hernoemen en ze ook op een andere locatie opslaan
- ¢ Let op: Met Robot Inventor kun je op deze manier ook projecten delen
- ¢ Sommige van deze opties zijn ook beschikbaar via het App-menu

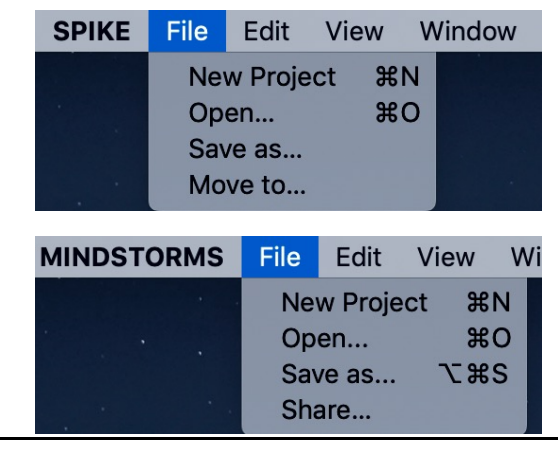

## PROJECTEN BESTELLEN OP DE HUB

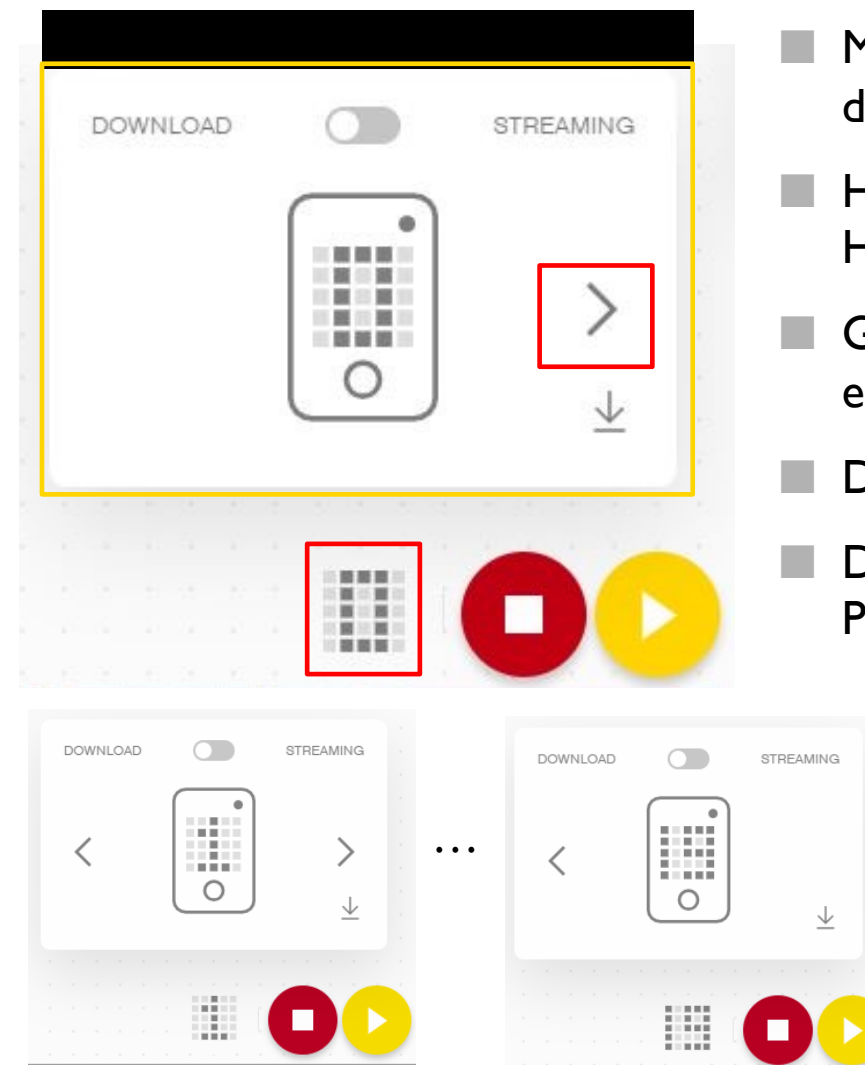

- 1et het download-/uitvoerpictogram kunt u de downloadmodus kiezen
- ¢ Hier kunt u ook selecteren in welk "slot" op de Hub u uw project wilt opslaan
- ¢ Gebruik de pijl om het getal te wijzigen van 0 in en getal tussen 0-19
- ¢ De Hub kan maximaal 20 programma's opslaan
- ¢ Deze functie is beschikbaar op zowel SPIKE Prime als Robot Inventor

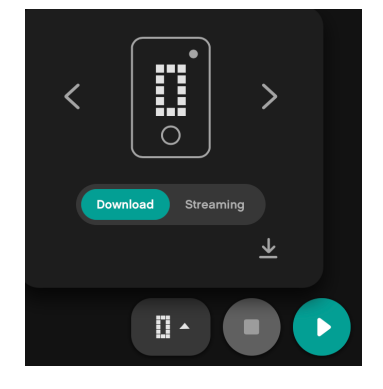

Copyright © 2020 Prime Lessons (primelessons.org) CC-BY-NC-SA. (Laatste bewerking: 14-12-2020)

#### DE VOLGORDE VAN PROJECTEN WIJZIGEN (SPIKE PRIME)

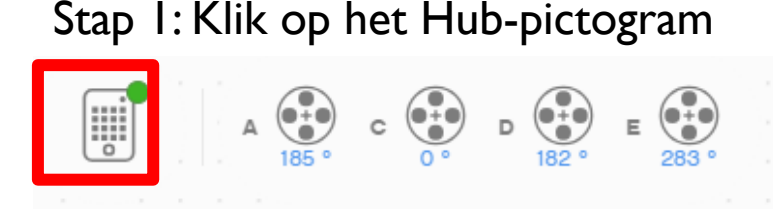

Stap 2: Klik op "Programma's beheren"

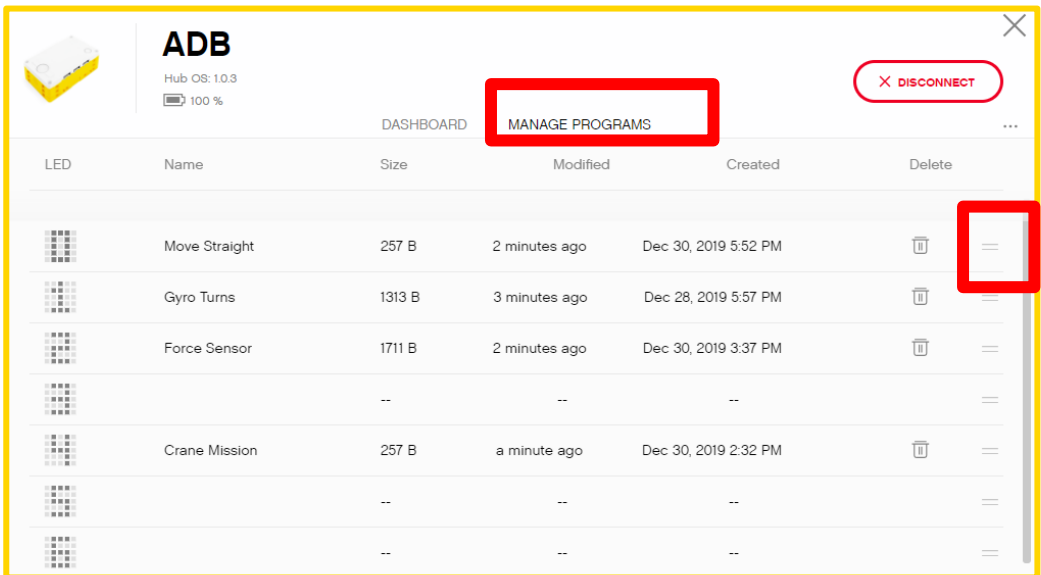

Stap 3: Klik op het twee balkenpictogram (=) in elke rij om het programma naar een nieuwe positie te slepen. Gebruik het prullenbakpictogram om te verwijderen

#### DE VOLGORDE VAN PROJECTEN WIJZIGEN (ROBOT INVENTOR)

Stap 1: Klik op het Hub-pictogram

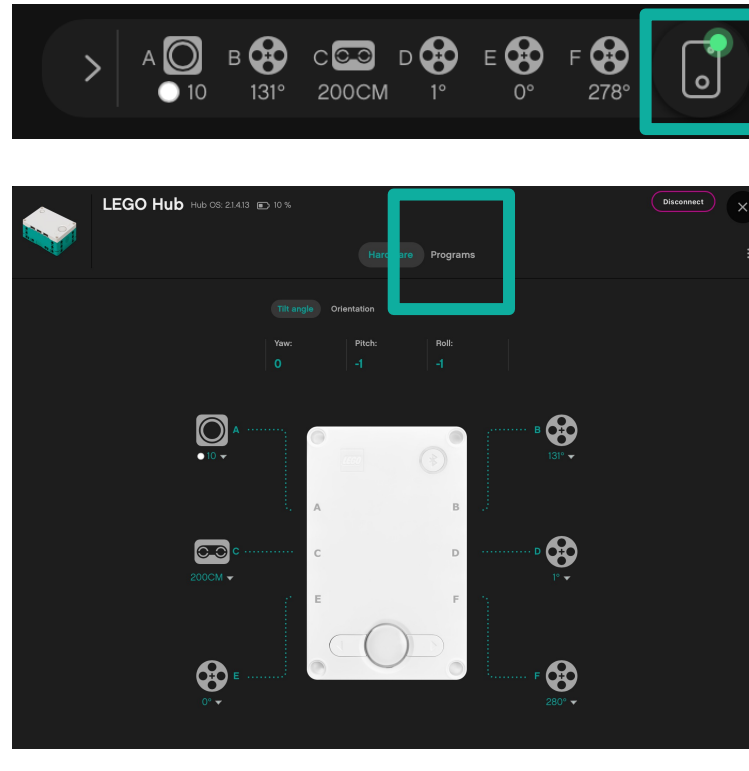

Stap 2: Klik op "Programma's"

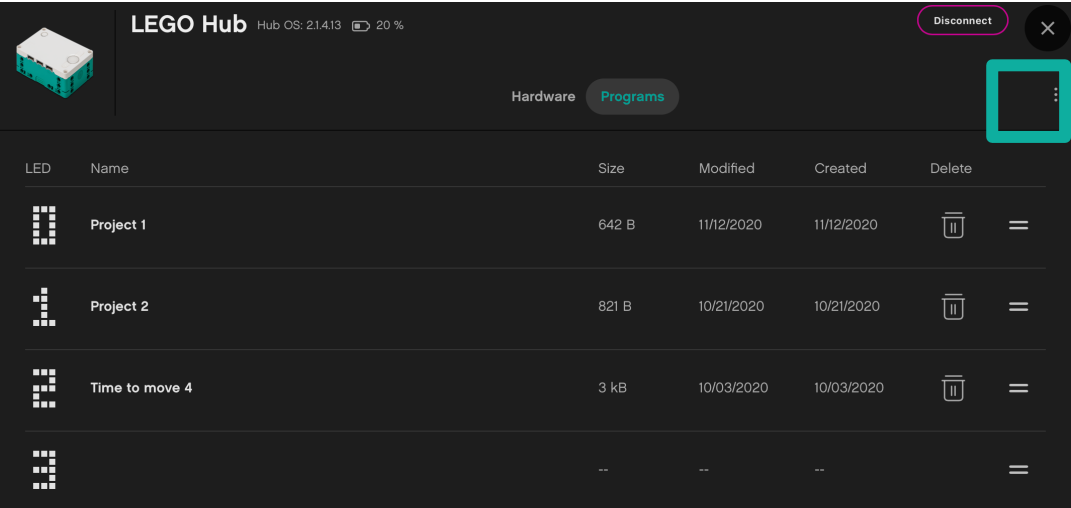

Stap 3: Klik op het twee balkenpictogram (=) in elke rij om het programma naar een nieuwe positie te slepen. Gebruik het prullenbakpictogram om te verwijderen

## PROJECTEN DELEN IN SPIKE PRIME

- ¢ SPIKE Prime-bestanden hebben de extensie .llspextensie.
- ¢ Je kunt alle bestanden vinden die zijn opgeslagen in de map Mijn documenten in een map genaamd LEGO Education SPIKE Prime
	- ¢ U kunt deze bestanden met iedereen e-mailen of delen
	- ¢ Projecten worden automatisch opgeslagen, maar het is een goede gewoonte om een back-up van uw projectbestanden te maken
- ¢ Ga in de iOS-appversie naar Mijn projecten.
- Klik op het bewerkingspictogram [1]
- Kies het project dat je wilt delen [2]
- Selecteer Delen in het onderste menu [3]

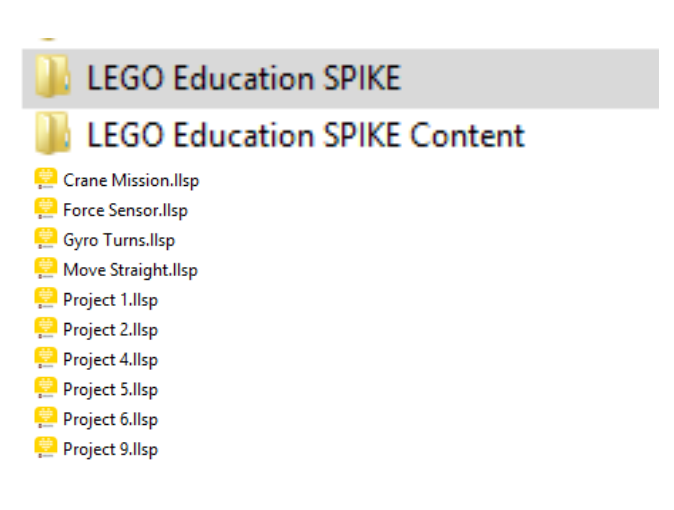

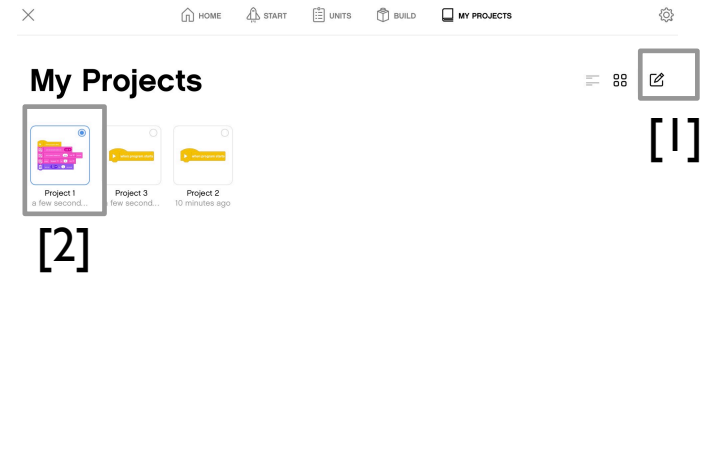

SELECT ALL DELETE DUPLICATE

[3]

## PROJECTEN DELEN IN ROBOT INVENTOR

- ¢ Robotuitvinderbestanden hebben de extensie .lms -extensie
- ¢ Projecten worden automatisch opgeslagen. Als u echter de naam en locatie van het opgeslagen bestand wilt wijzigen, kunt u dit doen via de drie puntjes naast de projectnaam.
- Het delen van projecten in Robot Inventor is heel eenvoudig. De drie stippen naast de projectnaam hebben een knop Delen
- ¢ U kunt dezelfde functies ook via het menu openen

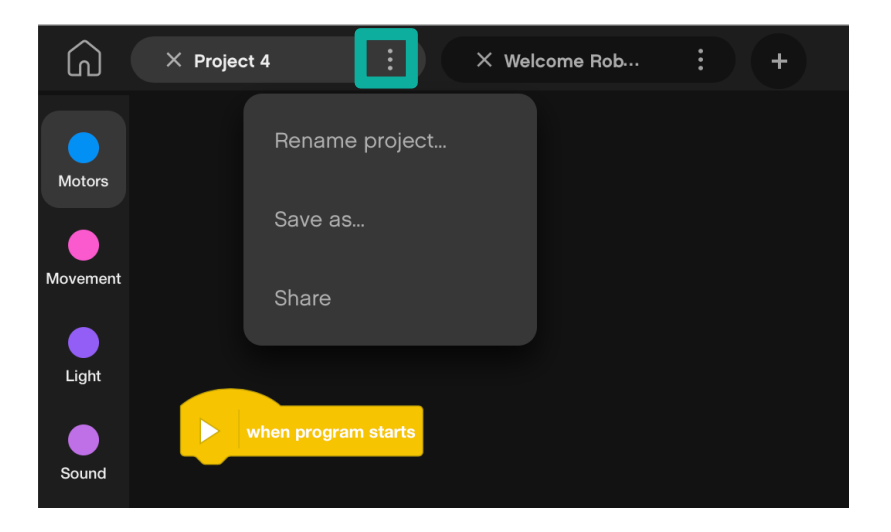

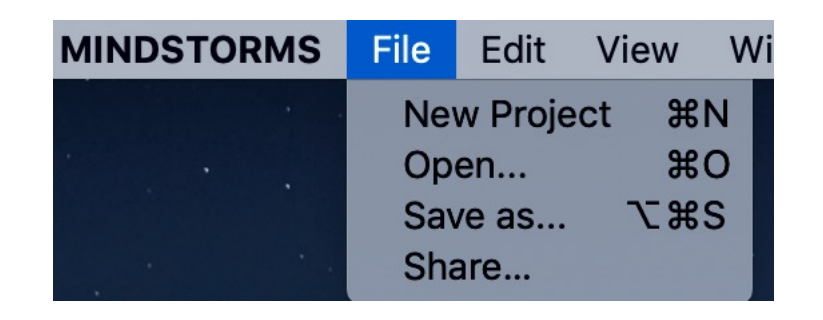

## CODE KOPIËREN TUSSEN PROJECTEN IN SPIKE PRIME

- ¢ Klik op de programmastapel die u naar een ander project wilt kopiëren
- Druk op CTRL-C om de stapel te kopiëren (米 Command-C op Mac OS X)
	- ¢ Ga naar het andere projectbestand en druk op CTRL-V (PASTE) (⌘ Command-V op Mac OS X)

¢ Helaas werkt het gebruik van COPY-PASTE in projecten vanaf december 2020 niet meer in Robot Inventor

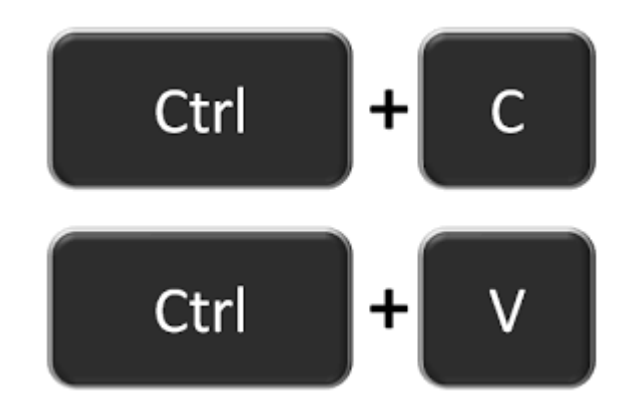

## **CREDITS**

- Deze les is gemaakt door Sanjay Seshan en Arvind Seshan voor Prime Lesso
- ¢ Deze lessen zijn door Roy Krikke en Henriëtte van Dorp vertaald in het **Nederlands**
- Meer lessen zijn beschikbaar op www.primelessons.org

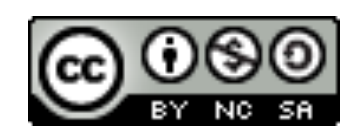

This work is licensed under a Creative Commons Attribution-NonCommercial-ShareAlike 4.0 International License.